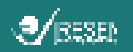

# GUIDE DE SOUMISSION

**GREEN INNOBOOST 2.0** 

#### <span id="page-0-0"></span>**Introduction**

Ce guide est destiné à aider les candidats à postuler pour le programme GREEN INNOBOOST 2.0. Le processus de candidature se fait entièrement en ligne via le formulaire de soumission disponible sur le site web de l'IRESEN [iresen-aap.org](https://iresen-aap.org/offers/detail/green-innoboost-2-0-6) et se fait en deux phases. Ce guide d'intéresse en particulier à la première phase de soumission pour laquelle le dernier délai est fixé au 31 Janvier 2021.

La première phase de soumission a pour objectif de présenter :

- Une brève description du projet ;
- Le porteur de projet, en charge de la coordination du projet ;
- Les organismes partenaires du projet et leur représentant ;
- Un descriptif détaillé du produit ou service innovant ;
- Une analyse macro-environnementale ;
- Une première analyse de marché et de la niche ciblée ;
- Une première analyse compétitive ;
- La proposition de valeur ;
- L'investissement nécessaire et le retour sur investissement prévu ;
- Les retombées technologiques, environnementales et sociales du projet ;
- Un premier modèle d'affaires ;
- Les tâches, objectifs et livrables du projet ;
- Le montage financier résumé du projet.

Les documents suivants sont à la disposition des soumissionnaires et téléchargeables :

- Guide de soumission ;
- Guide d'établissement du budget ;
- Modèle de lettre d'engagement (à remplir par chaque partenaire du projet) ;
- Modèle de convention de collaboration (à signer par l'ensemble des partenaires du projet).

La soumission à l'appel à projets GREEN INNOBOOST 2.0 ne procure aux soumissionnaires aucun droit autre que la présentation de leur projet au Conseil Scientifique de l'IRESEN, composé de personnalités scientifiques marocaines et étrangères. Le Conseil Scientifique est chargé d'évaluer la pertinence des projets et de recommander les projets qui pourront bénéficier du programme GREEN INNOBOOST 2.0

La deuxième phase de soumission en ligne concerne uniquement les projets ayant été sélectionnés à l'issue de la première phase à la suite de l'évaluation du Conseil Scientifique. Les soumissionnaires ayant franchi la première phase seront invités à détailler leur dossier de candidature, toujours via la plateforme de soumission en ligne. Seuls les projets sélectionnés au terme de ces deux phases de sélection pourront signer la convention attributive de financement et sont considérés retenus pour le programme GREEN INNOBOOST 2.0.

Pour plus de détails sur le calendrier et les critères de l'appel à projets, nous vous invitons à consulter le cahier des charges du programme GREEN INNOBOOST 2.0 téléchargeable via le lien suivant : GREEN INNOBOOST 2.0 – [Cahier des charges.pdf](https://iresen-aap.org/web/content?model=ir.attachment&field=datas&filename_field=name&id=56821)

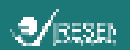

### Table des matières

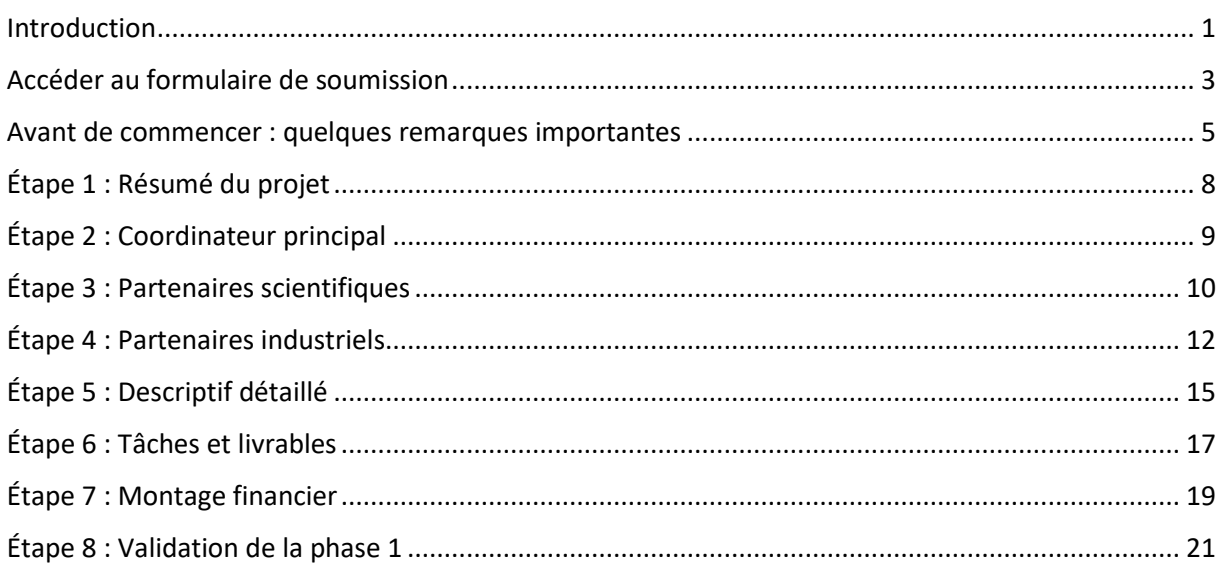

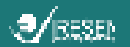

### <span id="page-2-0"></span>**Accéder au formulaire de soumission**

Dans votre navigateur, tapez l'adresse du site [iresen-aap.org](https://iresen-aap.org/) dans la barre de recherche, puis cliquez sur « Appels à projet en cours » puis cliquez sur « GREEN INNOBOOST 2.0 ».

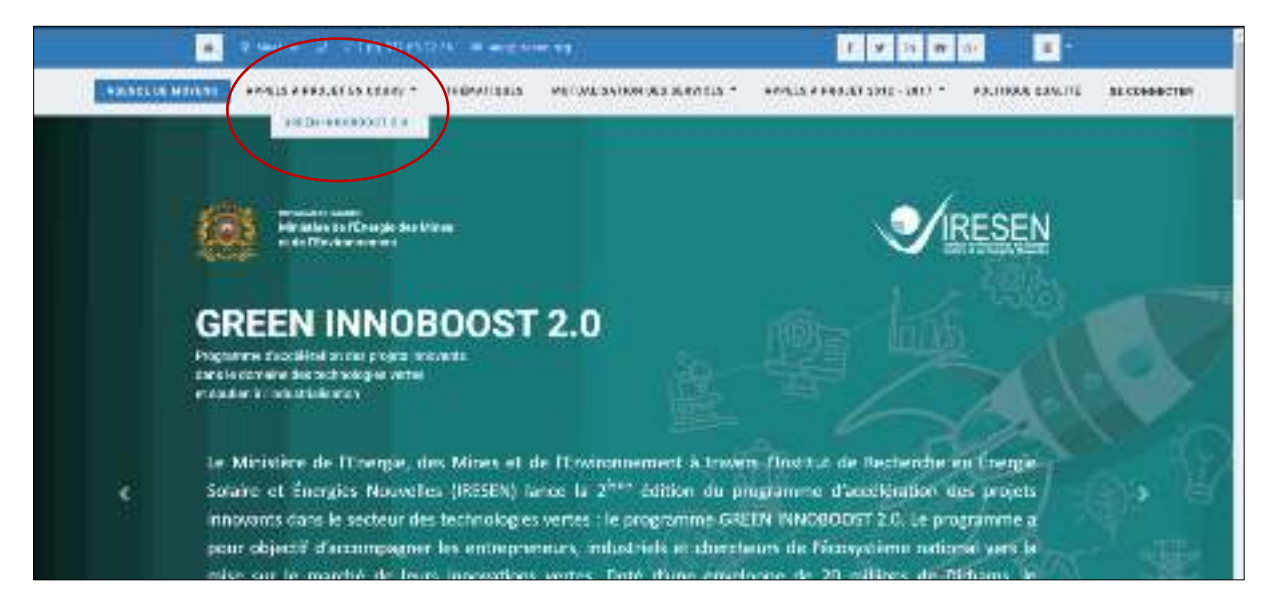

#### En bas de page, cliquez sur « POSTULER ».

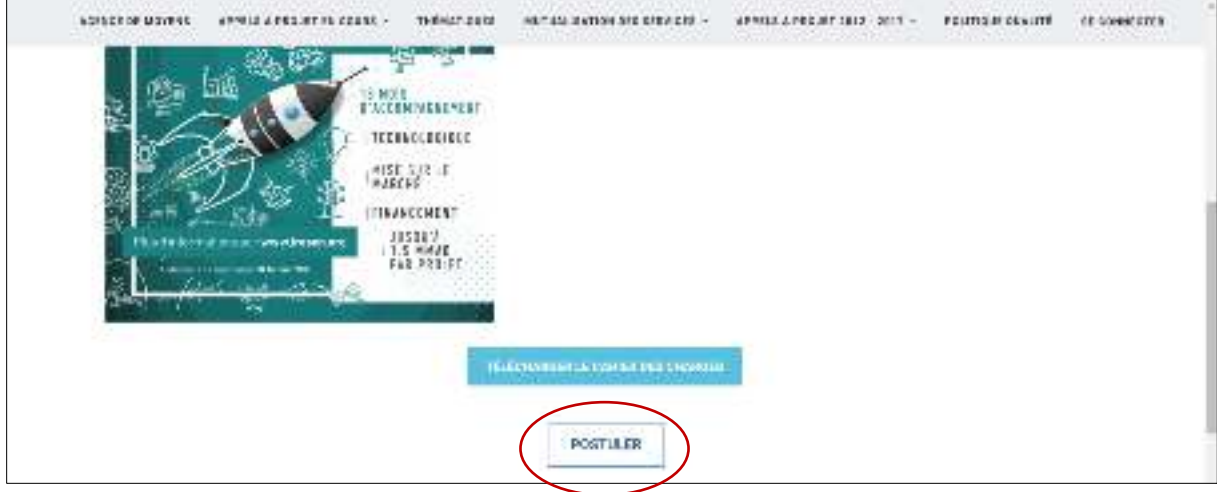

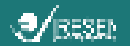

Vous serez invité à vous connecter à votre compte.

Si vous n'avez pas de compte, cliquez sur « Vous n'avez pas de compte ? ».

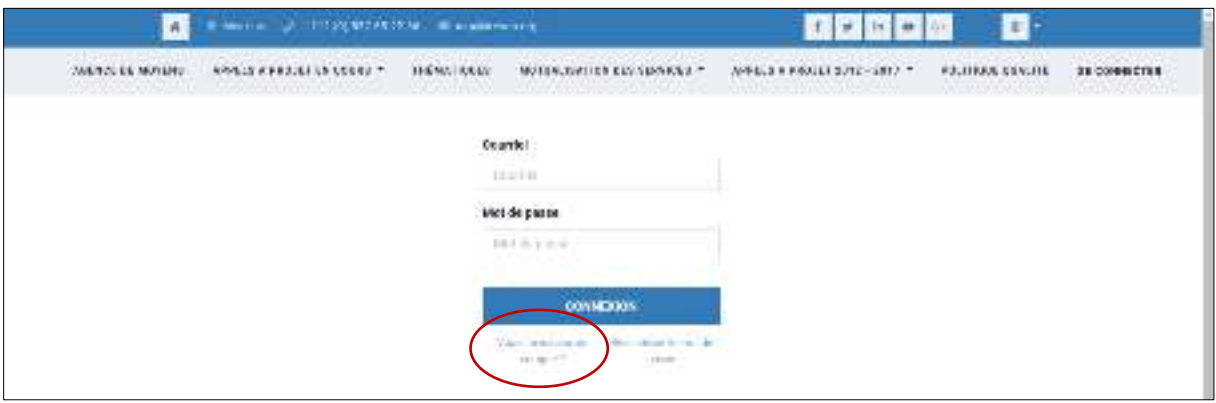

Suivez les instructions pour vous inscrire : renseignez votre adresse email, votre nom et choisissez un mot de passe puis cliquez sur « S'ENREGISTRER ». Pensez à noter votre mot de passe pour ne pas l'oublier !

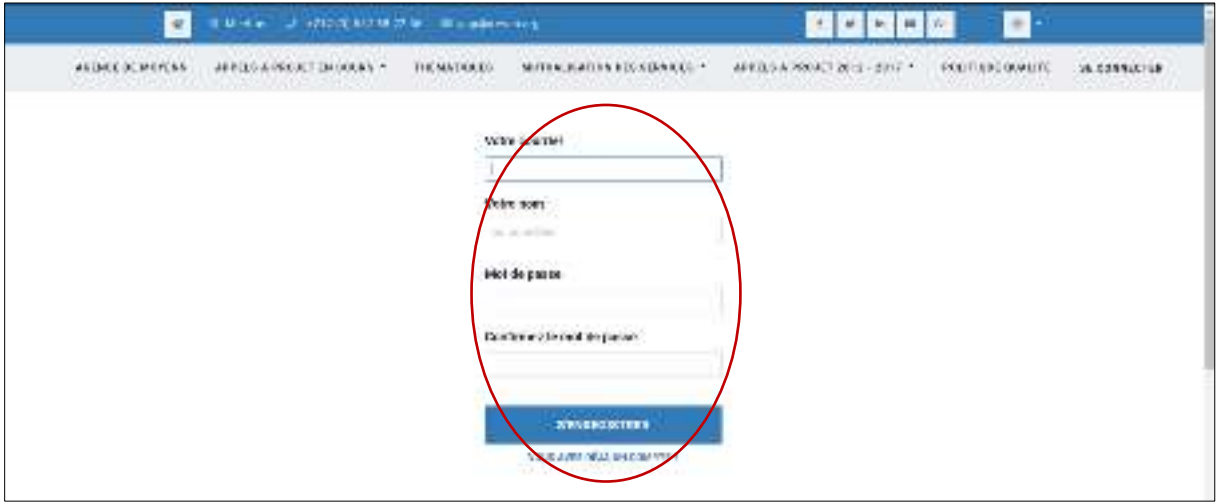

Une fois votre inscription terminée, vous accédez au formulaire de soumission GREEN INNOBOOST 2.0.

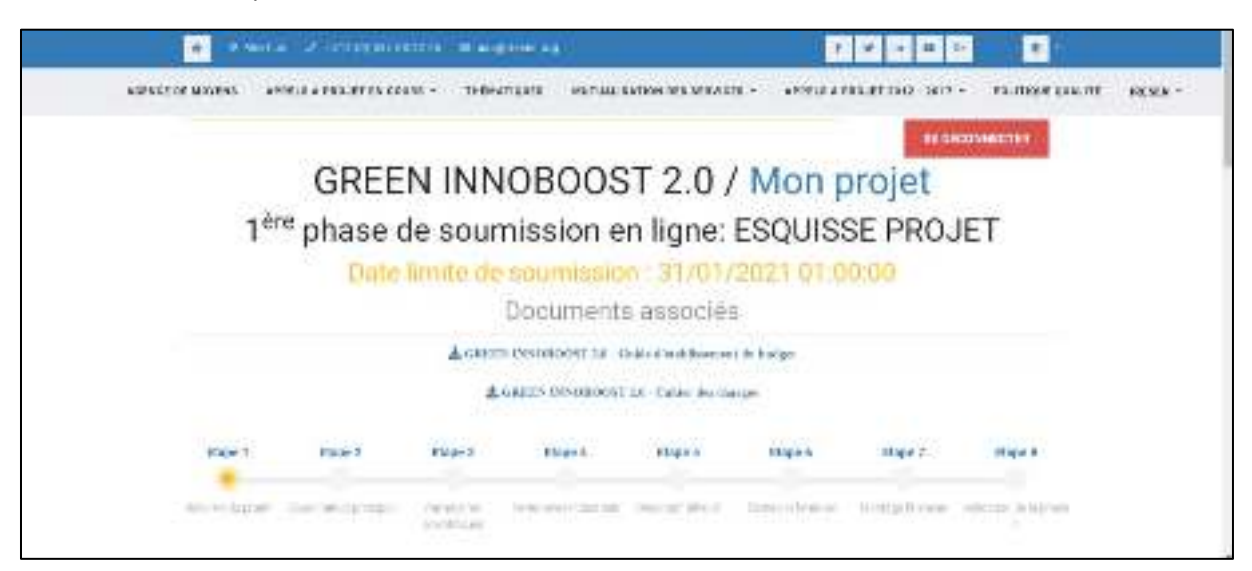

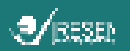

#### <span id="page-4-0"></span>**Avant de commencer : quelques remarques importantes**

Avant de commencer, nous vous conseillons de télécharger le Cahier des Charges GREEN INNOBOOST 2.0 et de le lire attentivement si ce n'est pas déjà fait.

Nous vous invitons également à télécharger le Guide d'établissement du Budget qui vous aidera à renseigner les éléments de montage financier de votre projet lors de l'étape 7 du formulaire de soumission.

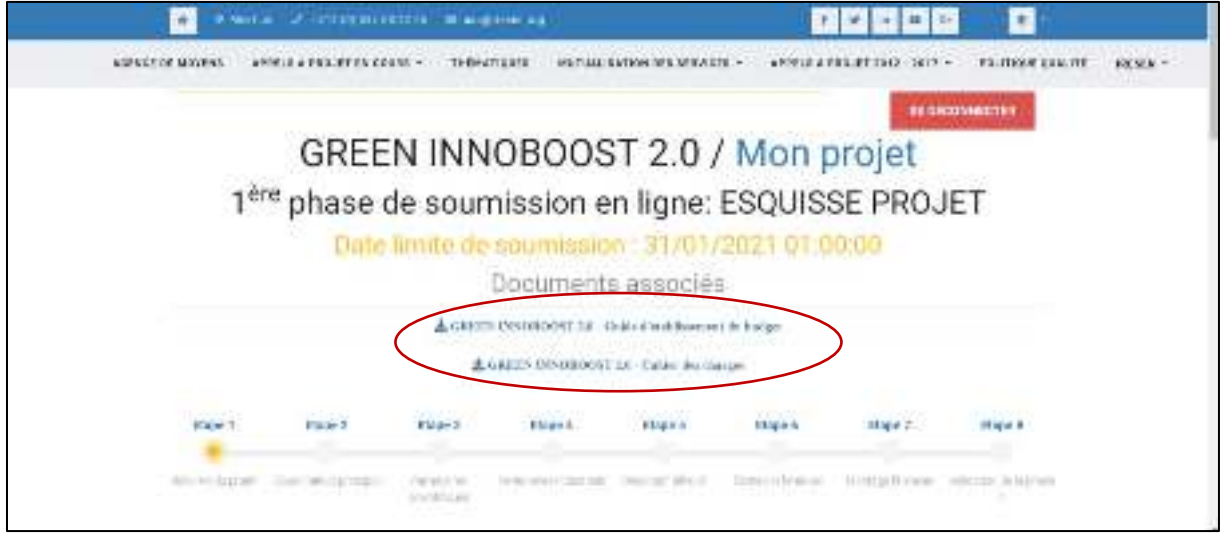

Vous pouvez également télécharger dès à présent le modèle de lettre d'engagement destiné aux partenaires industriels ainsi que la convention de collaboration à remplir et faire signer par l'ensemble des partenaires.

Bien que les projets soient portés par plusieurs partenaires, la soumission doit être faite via un seul compte. Nous conseillons vivement que le processus de candidature soit géré par le futur coordinateur du projet. Pour en savoir plus sur la coordination du projet, nous vous invitons à consulter le cahier des charges.

Tous les champs du formulaire sont obligatoires.

Vous pouvez naviguer librement entre les étapes, la validation de la soumission n'est possible qu'une fois que tous les champs du formulaire sont renseignés.

N'oubliez pas d'enregistrer chaque fois que vous changez d'étape !

En cas de difficulté, vous pouvez envoyer une description de votre problème accompagnée d'une capture d'écran à l'adresse mail suivante : aap@iresen.org.

Vous pouvez à tout moment quitter le formulaire de soumission et y revenir plus tard. Pour cela, accédez au site we[b www.iresen-aap.org](http://www.iresen-aap.org/) puis cliquez sur « SE CONNECTER ».

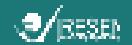

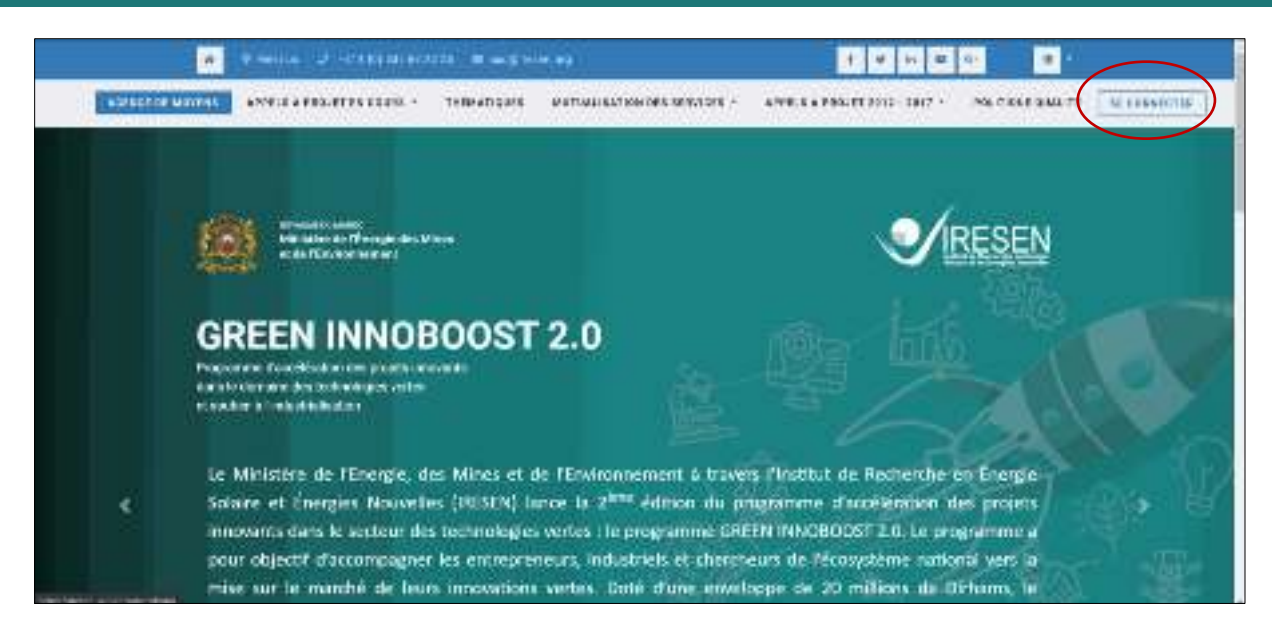

Entrez votre courriel et votre mot de passe puis cliquez sur « CONNEXION ».

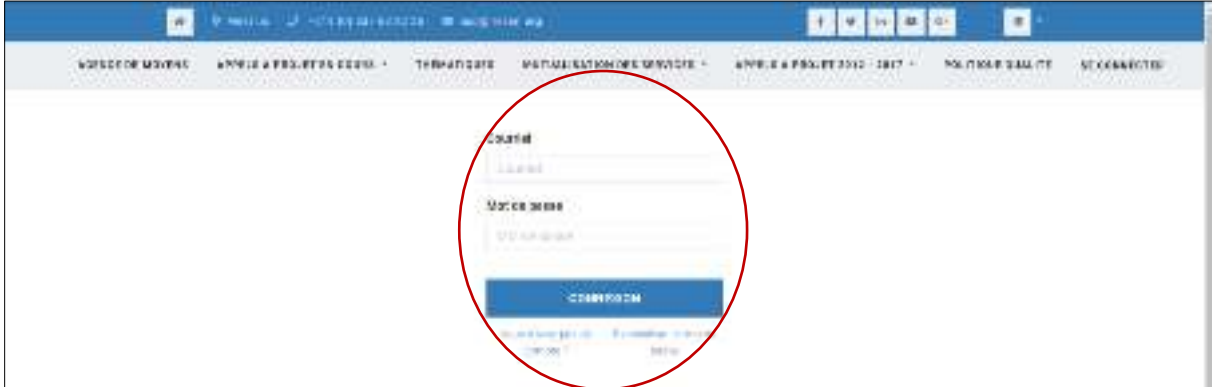

Cliquez sur « MON NOM » puis « MON COMPTE ».

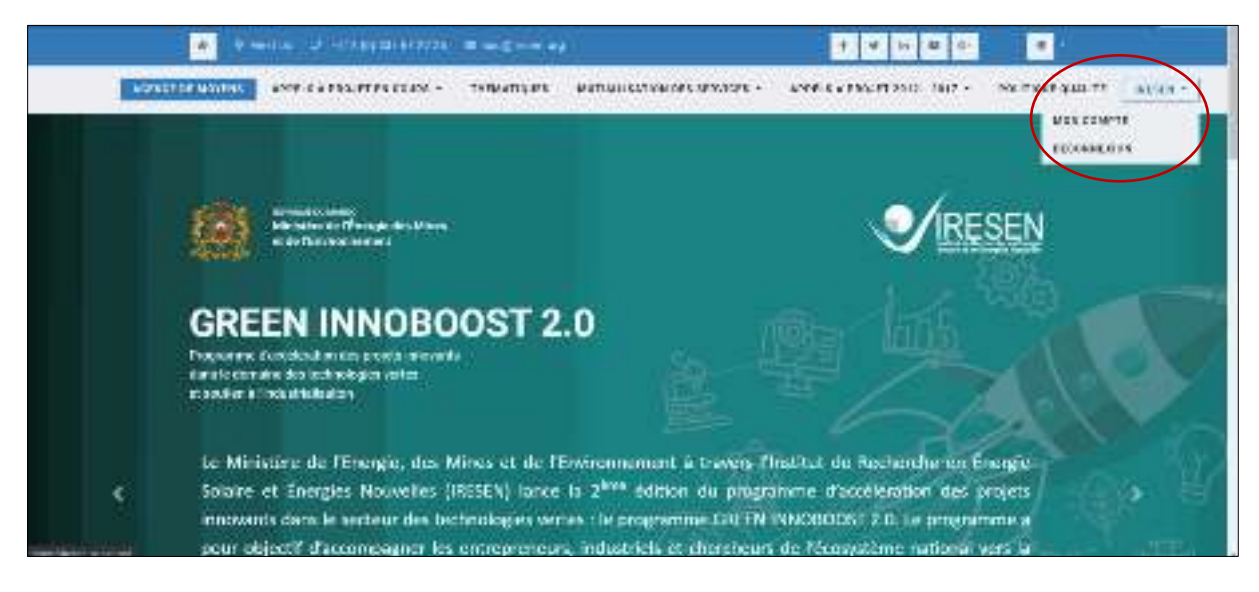

Vous accédez alors à « Vos documents » dans lesquels vous retrouverez vos soumissions en cours, vos projets en cours si vous avez déjà un projet en cours dans le cadre de l'un des appels à projets IRESEN. Cliquez sur « Soumissions »

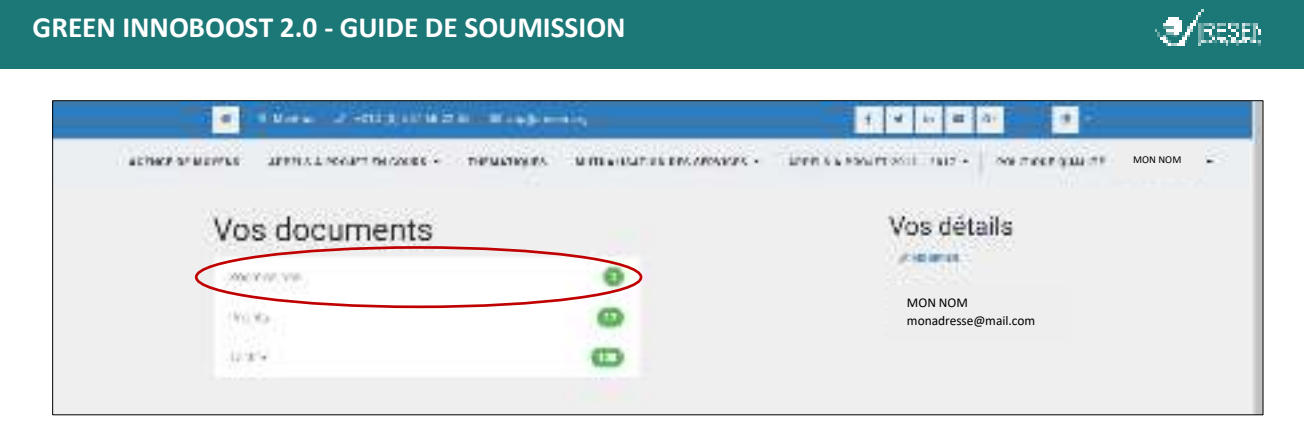

Vous trouverez alors votre soumission pour l'appel à projet GREEN INNOBOOST 2.0, cliquez sur l'icône en forme de crayon  $\gg$  pour poursuivre la modification du formulaire de soumission.

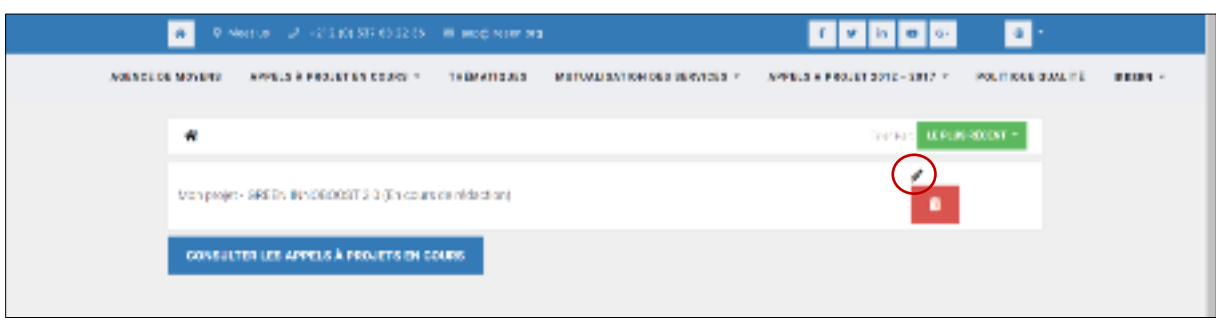

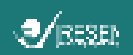

# <span id="page-7-0"></span>**Étape 1 : Résumé du projet**

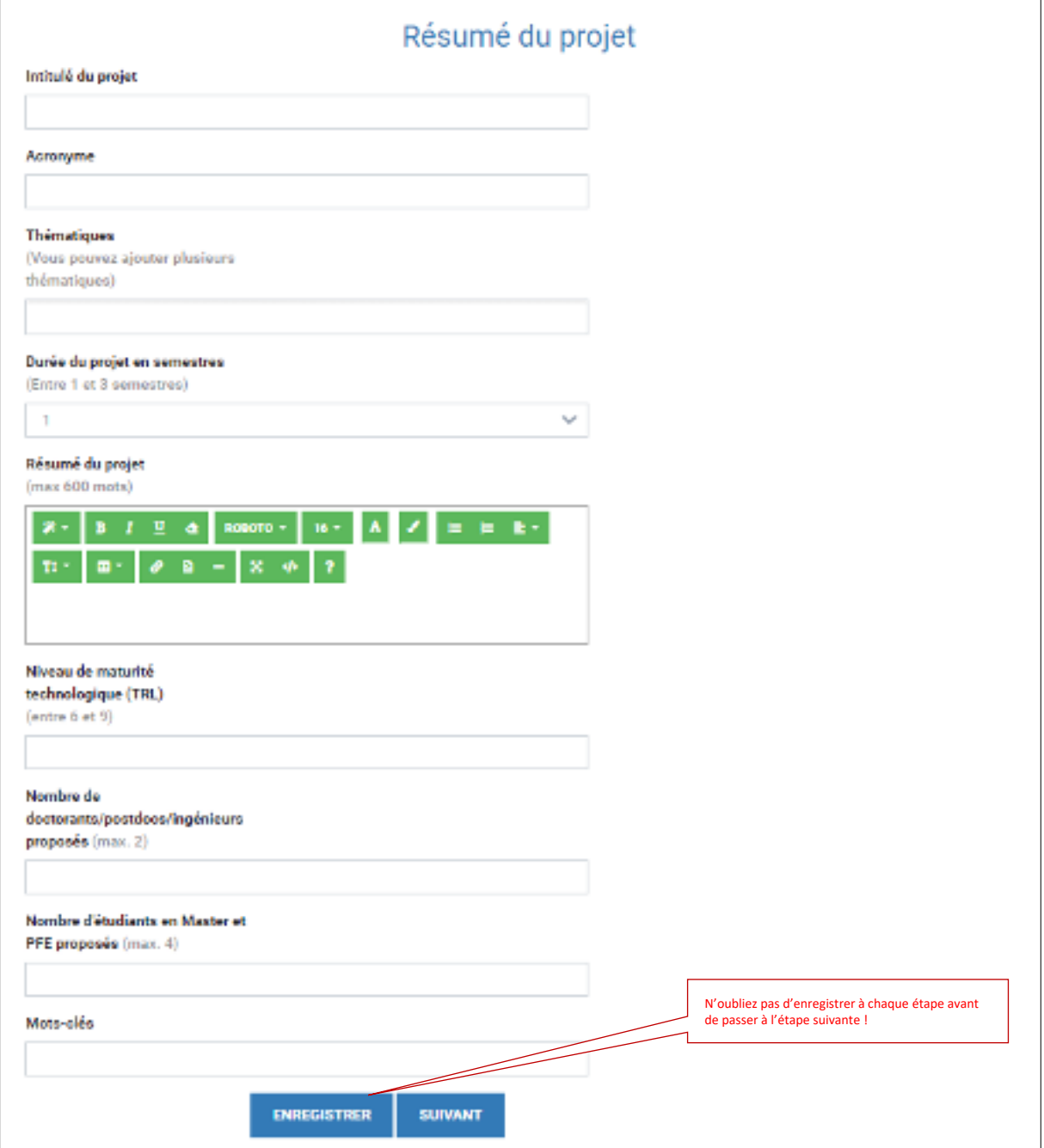

![](_page_8_Picture_1.jpeg)

# <span id="page-8-0"></span>**Étape 2 : Coordinateur principal**

![](_page_8_Picture_20.jpeg)

![](_page_9_Picture_0.jpeg)

### <span id="page-9-0"></span>**Étape 3 : Partenaires scientifiques**

![](_page_9_Figure_3.jpeg)

Après avoir cliqué sur « AJOUTER UN PARTENAIRE », une fiche partenaire apparaît.

![](_page_9_Picture_37.jpeg)

![](_page_10_Picture_1.jpeg)

![](_page_10_Picture_70.jpeg)

![](_page_10_Picture_71.jpeg)

![](_page_10_Figure_4.jpeg)

![](_page_11_Picture_0.jpeg)

### <span id="page-11-0"></span>**Étape 4 : Partenaires industriels**

La démarche à suivre est strictement identique à celle pour les partenaires scientifiques.

![](_page_11_Picture_29.jpeg)

Après avoir cliqué sur « AJOUTER UN PARTENAIRE », une fiche partenaire apparaît.

![](_page_11_Picture_30.jpeg)

![](_page_12_Picture_1.jpeg)

![](_page_12_Picture_59.jpeg)

![](_page_12_Picture_60.jpeg)

![](_page_13_Picture_0.jpeg)

![](_page_13_Figure_2.jpeg)

![](_page_14_Picture_0.jpeg)

# <span id="page-14-0"></span>**Étape 5 : Descriptif détaillé**

![](_page_14_Picture_14.jpeg)

![](_page_15_Picture_0.jpeg)

#### **GREEN INNOBOOST 2.0 - GUIDE DE SOUMISSION**

![](_page_15_Picture_25.jpeg)

![](_page_16_Picture_1.jpeg)

# <span id="page-16-0"></span>**Étape 6 : Tâches et livrables**

![](_page_16_Picture_37.jpeg)

Après avoir cliqué sur « AJOUTER UNE TACHE », une fiche tâche apparaît.

![](_page_16_Picture_38.jpeg)

![](_page_17_Picture_0.jpeg)

![](_page_17_Picture_1.jpeg)

![](_page_18_Picture_0.jpeg)

## <span id="page-18-0"></span>**Étape 7 : Montage financier**

![](_page_18_Picture_26.jpeg)

#### Détail du coût du personnel relevant des partenaires scientifiques

The type to take the file of neprice the section of the states after each to contromped returned

Infrastment company poor accordingles, and mengonity there is an incidence of an incident statistics in linear mid-experiment. the studie decade, consider te Outle Child the medicin matpel (batcherges), wer had clearly (educat).

![](_page_18_Picture_27.jpeg)

![](_page_19_Picture_0.jpeg)

![](_page_19_Picture_25.jpeg)

#### Un tableau détaillant le financement propre apporté par chaque partenaire industriel apparaît automatiquement.

![](_page_19_Picture_26.jpeg)

![](_page_20_Picture_0.jpeg)

### <span id="page-20-0"></span>**Étape 8 : Validation de la phase 1**

![](_page_20_Figure_3.jpeg)